## Assembling Your First Application

## Select and Add the Dynamic SmartDataBrowser

- On the Appbuilder palette, Right-click on  $\mathbb{E}$ , the SmartDataBrowser icon, and select Dynamic SmartDataBrowser from the pop-up menu.
- When the SmartDataBrowser mouse pointer appears, position it where you want the upper left corner of the SmartDataBrowser—in this case, in the very upper left corner of the window.
- Click the left mouse button to add the SmartDataBrowser to the window.

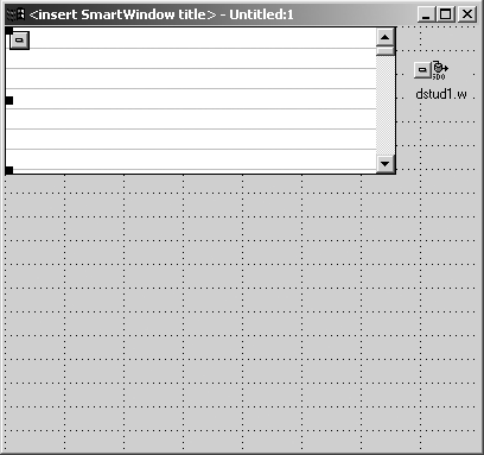

## Assembling Your First Application

## Add Links

- After you place the Dynamic SmartDataBrowser, the Link Advisor will appear and ask you if you would like to add a Data link between the SmartDataBrowser and the SmartDataObject. Make sure the "Add" option is selected.
- Press OK to create the link.
	- ◆ A *link* is a predetermined set of messages that are passed between two SMARTObjects.
	- ◆ The *Link Advisor* is used to automatically create links between two SMARTObjects.
		- When a new SMARTObject is added to a SmartContainer, the Link Advisor will suggest appropriate links to other SMARTObjects in that SmartContainer.
- When the Progress Advisor appears asking to create an Update link, make sure the "Add" option is selected and press OK to accept the link to **h\_dstud1**.

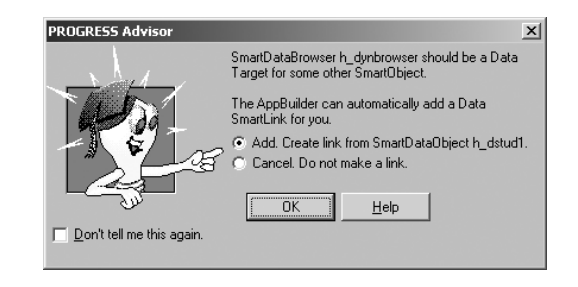

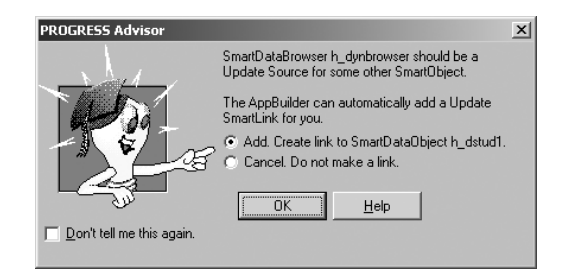